# BIKEPLAY GUARDIAN

**DISPLAY MULTIMEDIALE DA MOTO CON TELECAMERE**

**MOTORBIKE MULTIMEDIA DISPLAY WITH DASHCAMS**

**MULTIMEDIA DISPLAY MIT KAMERAS FÜR MOTORRÄDER**

**PANTALLA MULTIMEDIA PARA MOTO CON DASHCAMS ÉCRAN MULTIMÉDIA MOTO AVEC CAMÉRAS** 

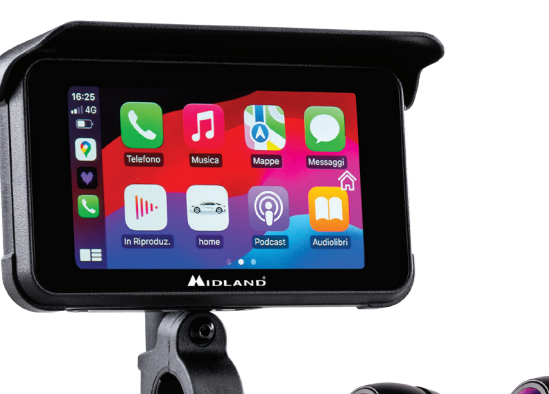

- **ISTRUZIONI**
- **INSTRUCTIONS**
- z **BEDIENUNGSANLEITUNG**
- z **MANUAL DE USUARIO**
- **MANUEL D'UTILISATION**

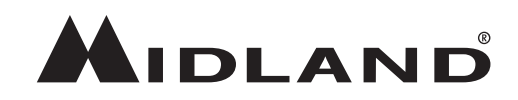

L'apparato è di libero uso in tutti i paesi europei. The equipment is free use in all UE countries. Dieses Produkt kann in allen EU-Ländern verwendet werden. El producto es de libre uso en todos los países de la UE. Ce produit est libre d'utilisation dans tous les pays membre de l'UE.

# **Precauzioni**

- Durante il lavaggio del mezzo, non indirizzare il getto ad alta pressione verso lo schermo e le telecamere.
- Per pulire lo schermo e le lenti delle telecamere non utilizzare alcol, soluzioni smacchianti o solventi corrosivi: in questo modo si evita di danneggiare il prodotto, rovinare il suo aspetto e l'impermeabilità.
- Prima di accendere il Sistema, assicuratevi che tutte le parti siano collegate.
- Durante l'installazione non piegare i cavi.
- Utilizzare una scheda di memoria MICRO TF certificata da 32-256 GB CLASSE 10 U3 o superiori. Al primo utilizzo, la memory card deve essere formattata.
- Un utilizzo prolungato della memory card può causare una perdita dei dati; consigliamo pertanto di formattare periodicamente la scheda.
- Per garantire l'impermeabilità del monitor, richiudere il coperchio di protezione dell'alloggio della scheda di memoria.
- I sensori di pressione delle gomme possono essere abbinati solamente dopo essere stati installati sugli pneumatici.

# **Prima di iniziare**

- Prima dell'utilizzo è necessario inserire la scheda di memoria nel dispositivo.
- Svitare le due viti e rimuovere il coperchio nella parte inferiore del dispositivo.
- Inserire la scheda di memoria nell'apposito alloggiamento.
- Richiudere il coperchio avvitando le due viti.

# **Collegamento elettrico**

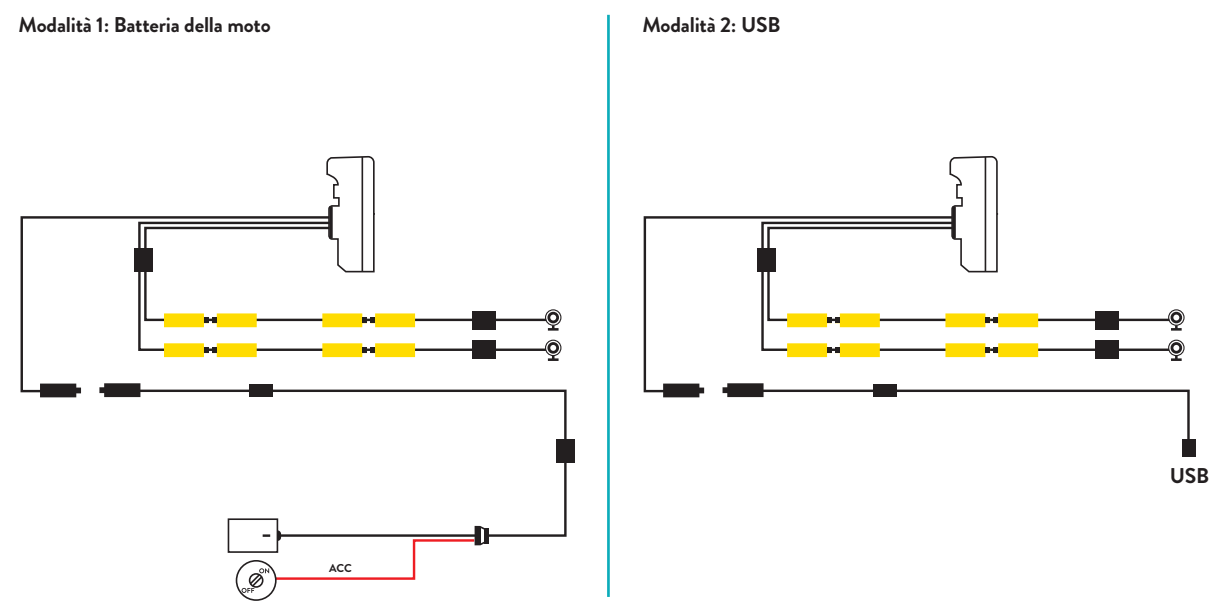

**Il massimo assorbimento di corrente è di 600 mAh.** 

*Per ridurlo a zero quando il veicolo è spento, consigliamo di collegare il filo rosso (+) al positivo sotto chiave.* 

# **Apple CarPlay**

1. Abbinare il proprio smartphone via Bluetooth

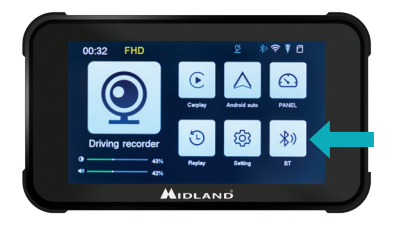

# **Android auto**

1. Abbinare il proprio smartphone via Bluetooth

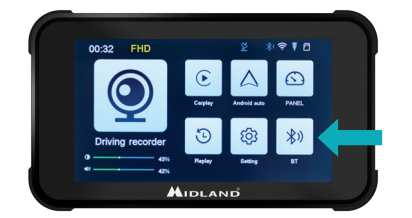

2. Selezionare il sistema operativo corrispondente

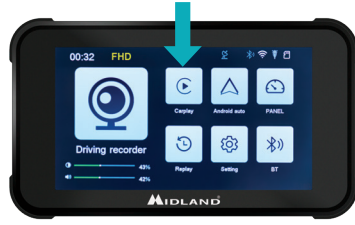

2. Selezionare il sistema operativo corrispondente

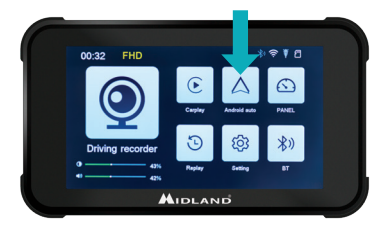

3. CarPlay: autorizzare dal proprio telefono l'utilizzo del CarPlay.

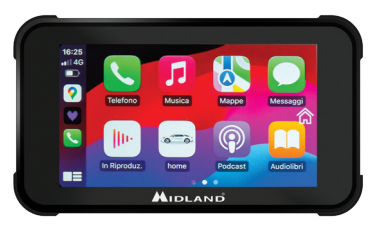

3. Android: l'abbinamento dovrebbe avvenire automaticamente

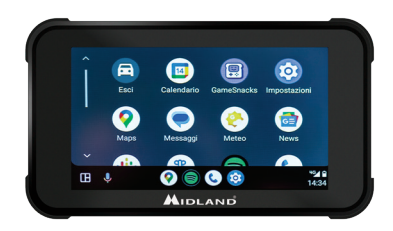

*Note: Per poter eseguire l'abbinamento, il WiFI del telefono deve essere attivato. Dopo il collegamento iniziale tramite Bluetooth, il monitor commuterà in modalità WiFi.* 

#### **ISTRUZIONI BIKEPLAY GUARDIAN | 5**

#### **Icone e funzioni**

- A. **Indicatore tempo di registrazione**
- B. **Indicatore di risoluzione**
- C. **Segnale GPS presente**
- D. **Bluetooth attivo**
- E. **WiFi attivo**
- F. **Indicatore G-sensor**
- G. **Indicatore scheda di memoria**
- H. **Luminosità display**
- I. **Regolazione volume**
- 1. **Cam:** Cliccare per entrare nelle impostazioni e videate delle telecamere
- 2. **CarPlay:** connessione all'Apple CarPlay
- 3. **Android auto:** premere per collegarsi ad Android auto
- 4. **Panel**
- 5. **Rivedi:** premere per visualizzare i video registrati
- 6. **Impostare:** Cliccare per entrare nel menu impostazioni
- 7. **BT:** premere per collegarsi al Bluetooth

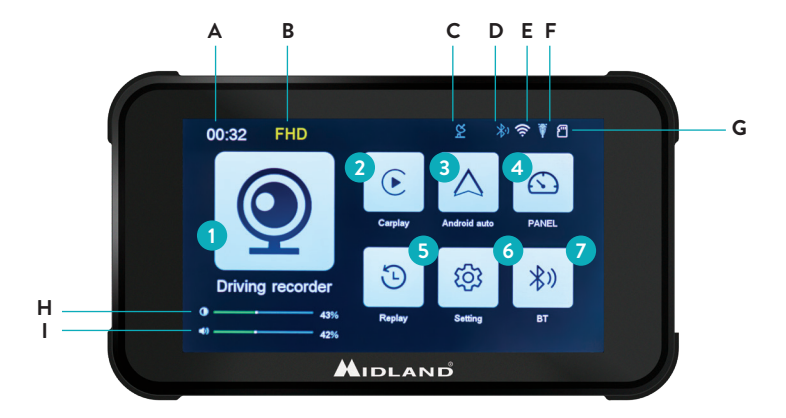

#### **Menu Impostazioni**

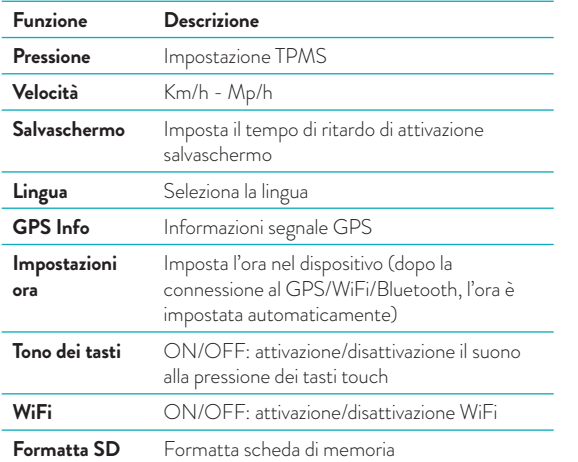

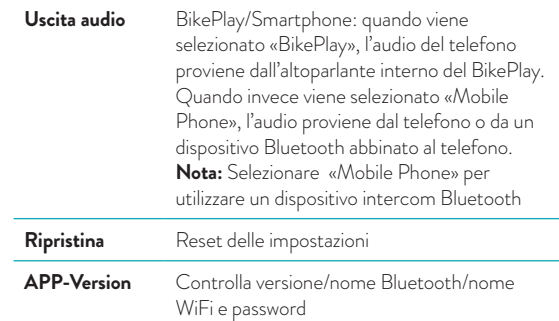

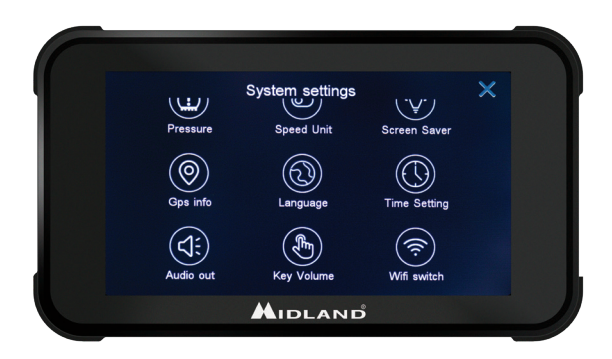

# **Connessione alla App Kycam2**

Tramite la App KYCAM2 è possibile accedere a distanza alle funzionalità di Midland BikePlay Guardian.

- 1. Spegnere il Bluetooth in entrambi i dispositivi (Midland BikePlay Guardian e Smartphone)
- 2. Abilitare il WiFi su Midland BikePlay Guardian
- 3. Collegarsi con il proprio telefono alla rete WiFi "Midland BikePlay"
- 4. Digitare la password 12345678
- 5. Aprire KYCAM2 App

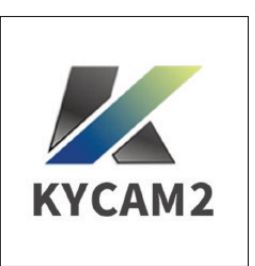

#### **Risoluzione problemi**

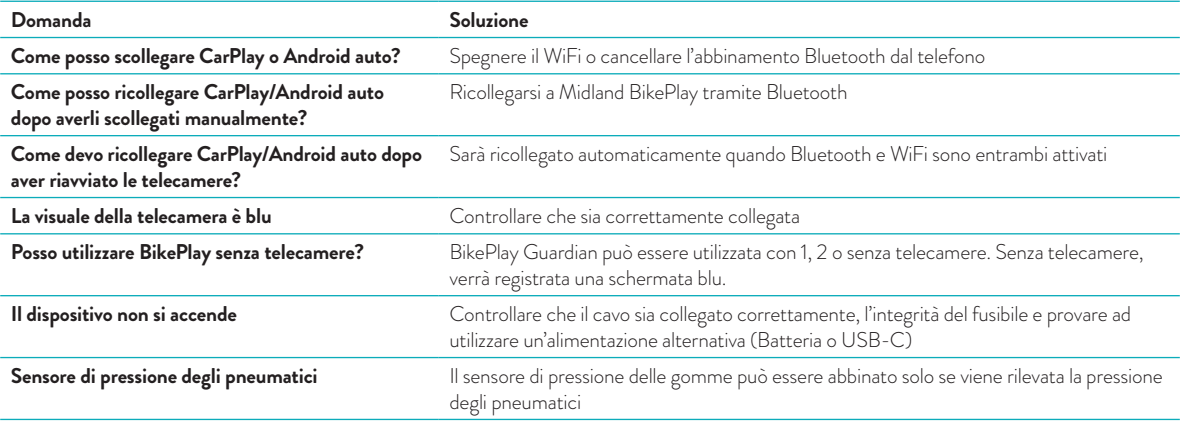

#### **Specifiche tecniche**

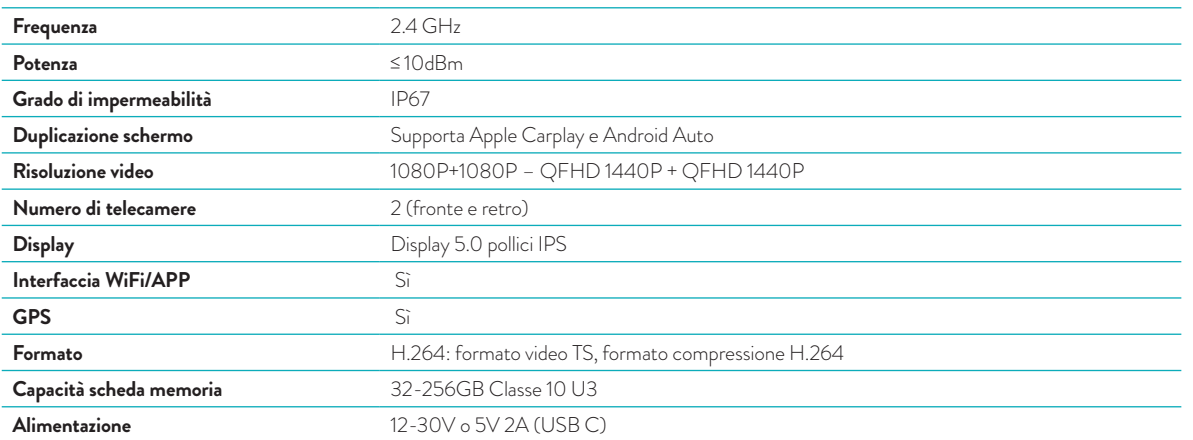

Per informazioni sulla garanzia, visitare il sito **midlandeurope.com**

#### **Attention**

- Please do not use a high-pressure water gun to flush the host and the cameras.
- Please do not use alcohol, stain removal solution and other corrosive solvents to wipe the host and lens to avoid damaging the appearance of the product and waterproofness.
- Please make sure to connect all the units before turning on the power.
- Do not fold the cable lines during installation.
- Please use a certified 32-256 GB MICRO TF memory card with a CLASS 10 U3 classification or above and format the memory card before first use.
- Long-term use of the memory card will cause fragmentation, so it is recommended formatting the memory card regularly.
- Press the rubber plugs after inserting to ensure the waterproofness of the product.
- Tyre Pressure Sensors can be paired only after be installed on tyres.

# **Before Starting**

- Before using the device, you have to insert the memory card.
- Unscrew the two screws and remove the cover in the lower side of the screen.
- Insert the memory card into the proper slot.
- Close the cover by tightening the two screws

# **Wiring Diagram**

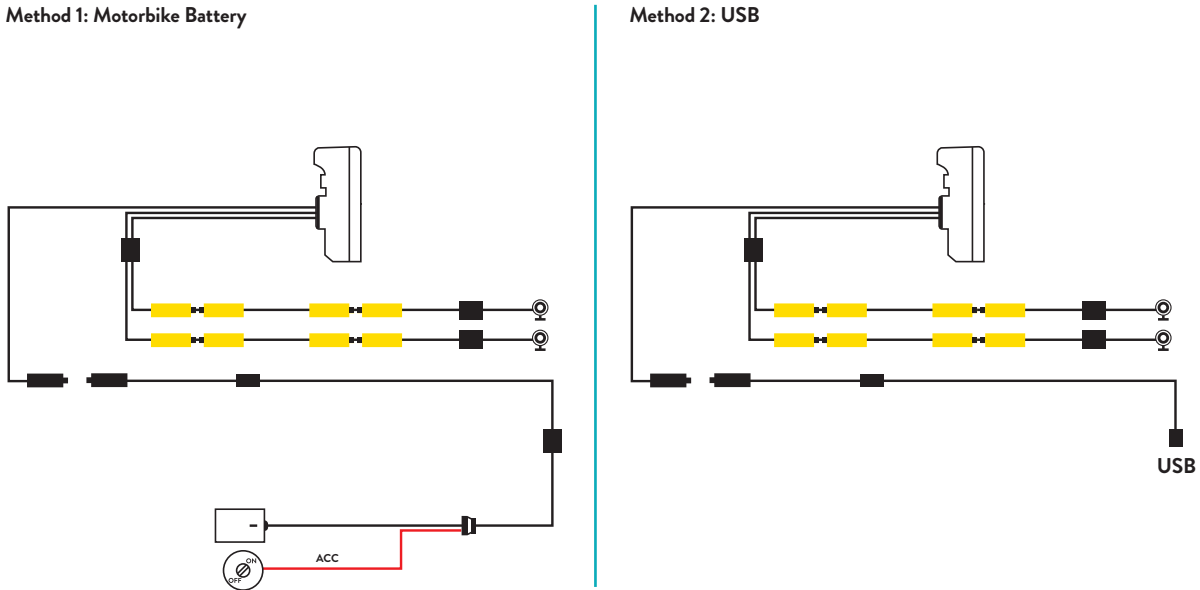

**Maximum device current drain is 600 mAh.** 

*We suggest to connect the Red wired (+) to a positive under key, so when the motorbike is off the consumption will be zero.*

# **Apple CarPlay**

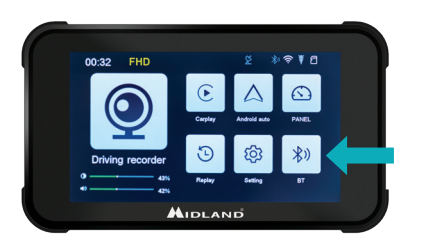

# **Android auto**

1. Pair your smartphone via Bluetooth 2. Select the corrisponding OS 3. Android: Should automatically pair

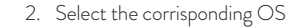

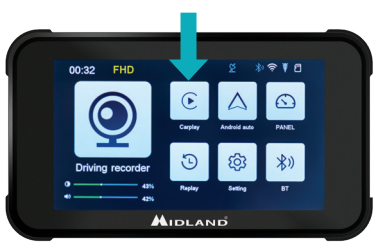

1. Pair your smartphone via Bluetooth 2. Select the corrisponding OS 3. CarPlay: Allow the use of CarPlay from Your phone.

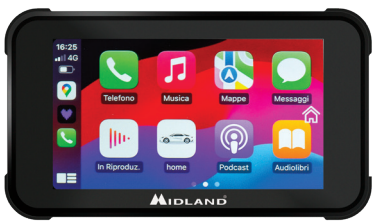

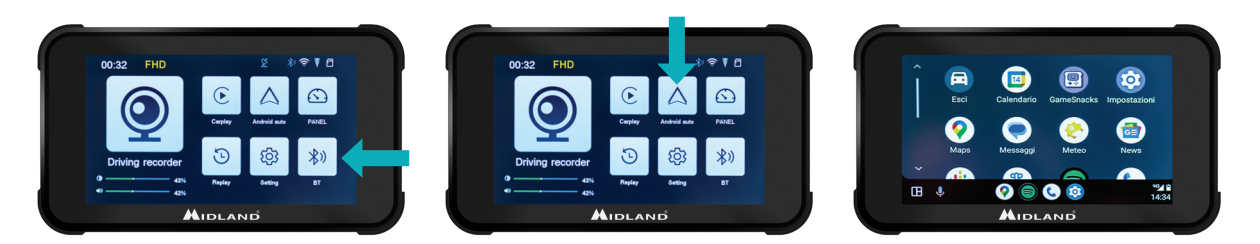

*Note: To pair the unit, t he WiFi of the Smartphone must be On. After the initial connection via Bluetooth the display will switch to WiFi.* 

#### **BIKEPLAY GUARDIAN INSTRUCTIONS | 13**

#### **Main Menu**

- A. **Recording time indicator**
- B. **Resolution Indicator**
- C. **GPS indicator**
- D. **Bluetooth activated**
- E. **WiFi activated**
- F. **G-sensor indicator**
- G. **Memory card indicator**
- H. **Display brightness**
- I. **Volume adjustment**
- 1. **Driving recorder:** click to enter cameras views and settings
- 2. **CarPlay:** connect to CarPlay
- 3. **Android auto:** click to connect Android auto
- 4. **Panel**
- 5. **Replay:** click to enter to view the videos
- 6. **Settings:** click to enter the menu settings
- 7. **Bluetooth:** click to connect to the Bluetooth

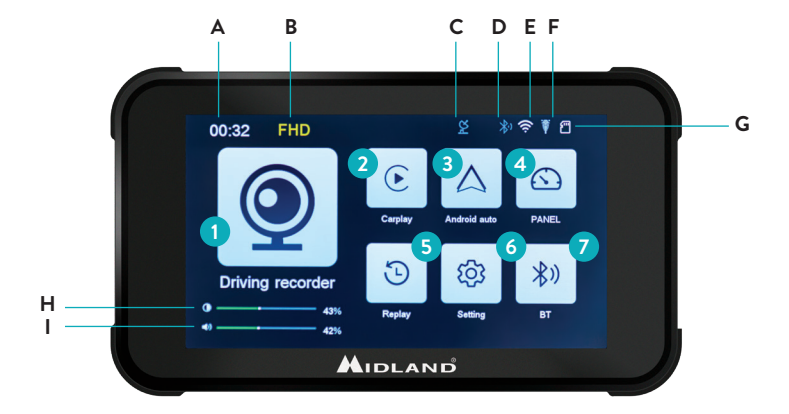

#### **Settings Menu**

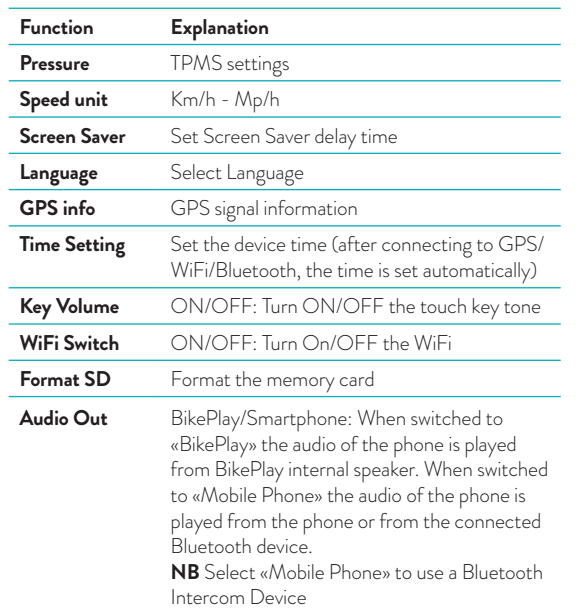

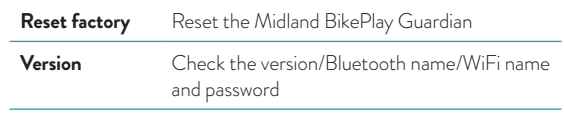

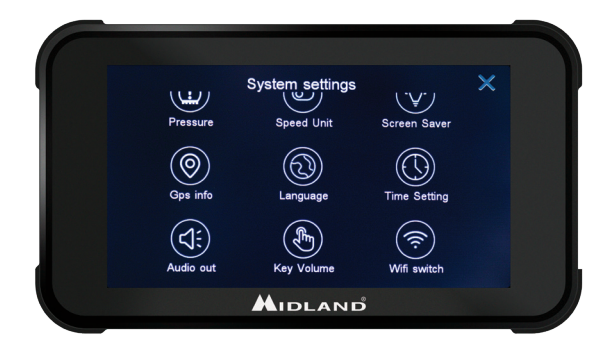

# **Connecting to Kycam2 App**

With the application KYCAM2 it will be possible to have remote access to the main functionalities of Midland BikePlay Guardian.

- 1. Turn Off Bluetooth in both devices (Midland BikePlay Guardian and Smartphone)
- 2. Enable the WiFi on Midland BikePlay Guardian
- 3. On your Smartphone connect to the WiFi Network "Midland BikePlay"
- 4. Use the password 12345678 to connect
- 5. Open KYCAM2 App

#### **Troubleshooting**

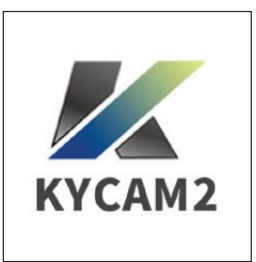

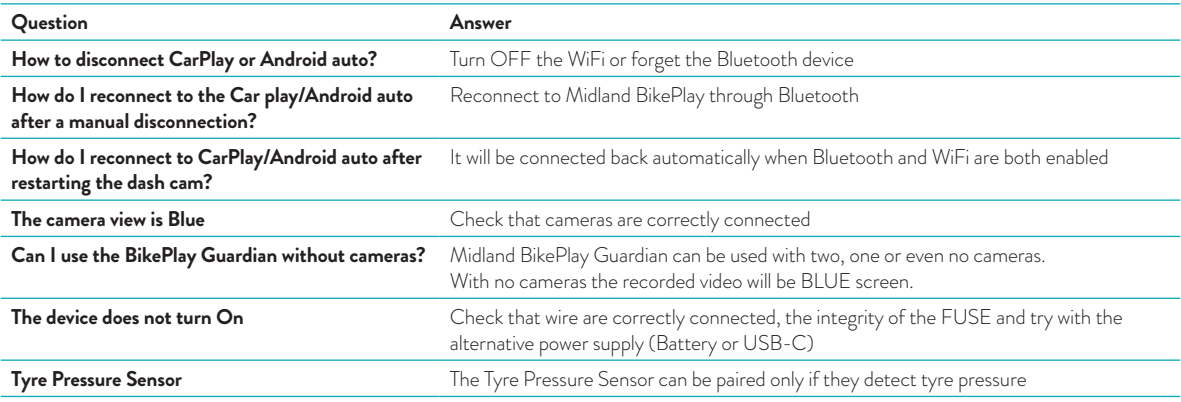

#### **Technical Specifications**

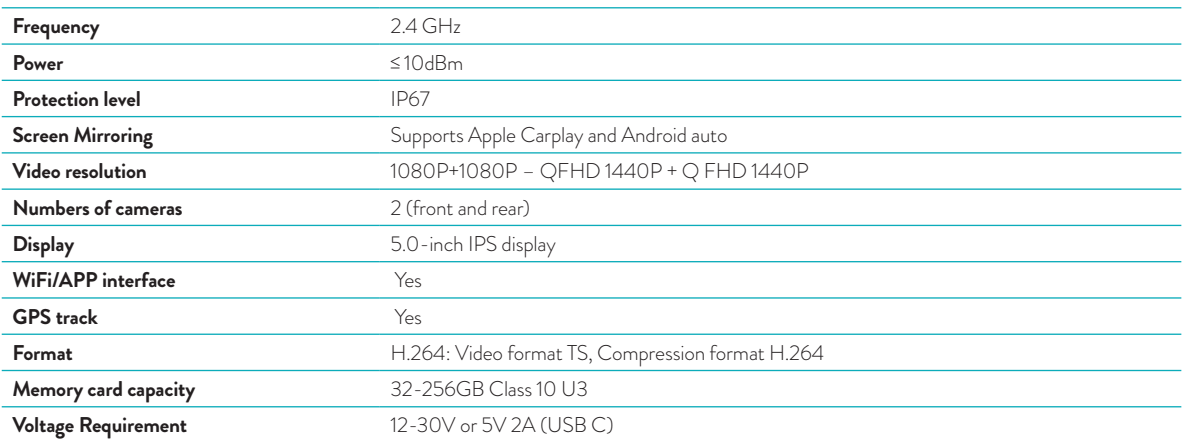

For information about the warranty, please visit **midlandeurope.com**

# **Warnungen**

- Bitte richten Sie keinen Hochdruckreiniger direkt auf den Monitor oder die Kameras. Diese sind wassergeschützt, aber nicht gegen Strahlwasser mit hohem Druck
- Bitte verwenden Sie keinen Alkohol, Fleckenentferner und andere ätzende Lösungsmittel, um den Monitor oder das Objektiv abzuwischen
- Bitte stellen Sie sicher, dass alle Geräte angeschlossen sind, bevor Sie den Monitor einschalten.
- Knicken Sie nicht die Kabelleitungen während der Installation.
- Bitte verwenden Sie eine zertifizierte 32-256 GB MICRO SD-Speicherkarte mit einer Klassifizierung von CLASS 10 U3 oder höher und formatieren Sie die Speicherkarte vor der ersten Verwendung.
- Eine langfristige Verwendung der Speicherkarte führt zu Fragmentierung, daher wird empfohlen, die Speicherkarte regelmäßig zu formatieren.
- Drücken Sie die Gummistopfen fest an, um die Wasserdichtigkeit des Produkts zu gewährleisten.
- Reifendrucksensoren können erst nach der Installation an den Reifen gekoppelt werden.

#### **Vor der ersten Verwendung**

Bevor Sie das Gerät benutzen, müssen Sie eine Speicherkarte einlegen:

- Lösen Sie die beiden Schrauben und entfernen Sie die Abdeckung an der Unterseite des Bildschirms.
- Legen Sie die Speicherkarte in den dafür vorgesehenen Steckplatz ein.
- Schließen Sie die Abdeckung, indem Sie die beiden Schrauben festziehen

#### **Verdrahtungsschema**

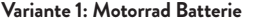

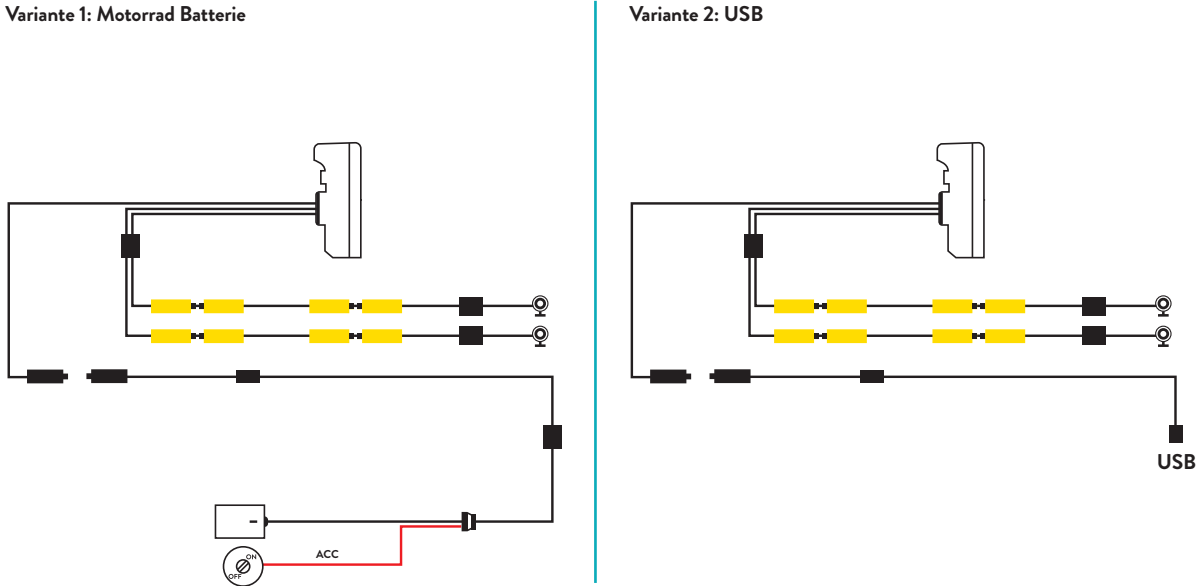

**Die maximale Stromaufnahme des Geräts beträgt 600 mAh.**

*Wir empfehlen, das rote Kabel (+) an einen Pluspol unter dem Schlüssel anzuschließen, damit der Verbrauch bei ausgeschaltetem Motorrad gleich Null ist.*

# **Apple CarPlay**

1. Koppeln Sie Ihr Smartphone über Bluetooth

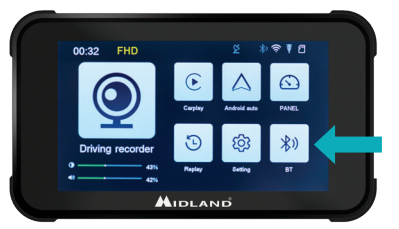

# **Android auto**

1. Koppeln Sie Ihr Smartphone über Bluetooth

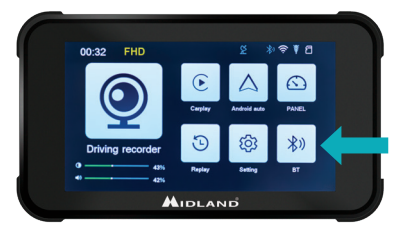

2. Wählen Sie das entsprechende Betriebssystem

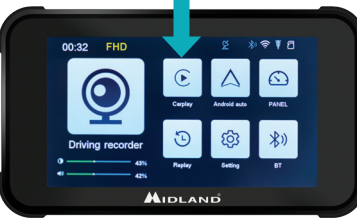

3. CarPlay: Erlauben Sie die Nutzung von CarPlay über Ihr Telefon.

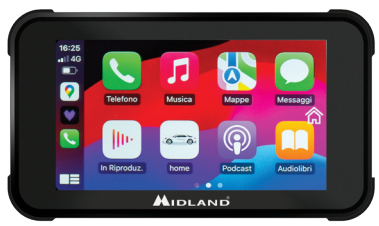

2. Wählen Sie das entsprechende Betriebssystem

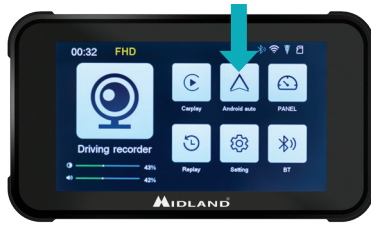

3. Android: Sollte automatisch gekoppelt werden

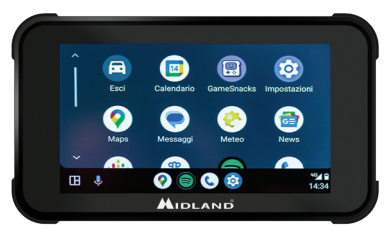

*Hinweis: Um das Gerät zu koppeln, muss das WLAN des Smartphones eingeschaltet sein. Nach der ersten Verbindung über Bluetooth schaltet das Display auf WLAN um.*

#### **BIKEPLAY GUARDIAN ANLEITUNG | 21**

#### **Hauptmenü**

- A. **Aufnahmezeit**
- B. **Auflösung**
- C. **GPS**
- D. **Bluetooth aktiviert**
- E. **WLAN aktiviert**
- F. **G-Sensor**
- G. **Speicherkarte**
- H. **Display-Helligkeit**
- I. **Lautstärket**
- 1. **Fahrtenschreiber:** Kameraansichten und -einstellungen aufrufen.
- 2. **CarPlay:** Verbinden mit CarPlay
- 3. **Android Auto:** Android Auto verbinden.
- 4. **Bedienfeld**
- 5. **Replay:** Videos anzusehen
- 6. **Einstellungen:** Menüeinstellungen aufzurufen.
- 7. **Bluetooth:** zum Verbinden mit Bluetooth

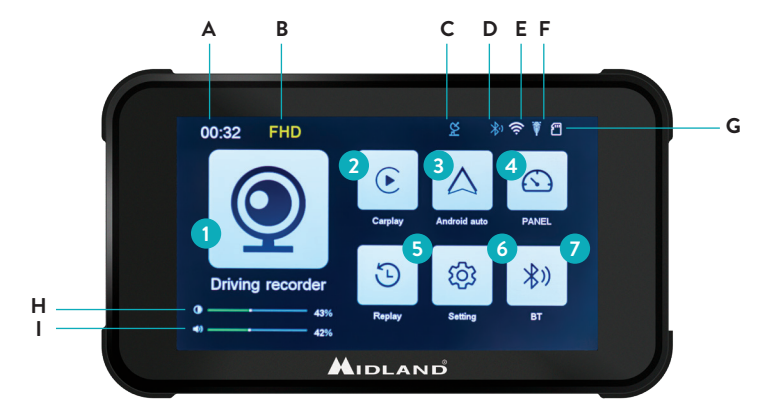

## **Einstellungsmenü**

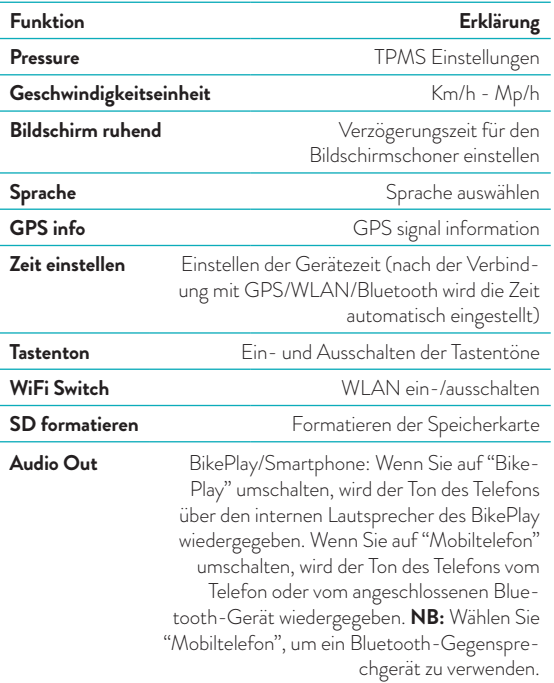

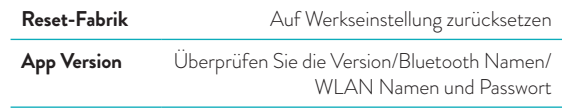

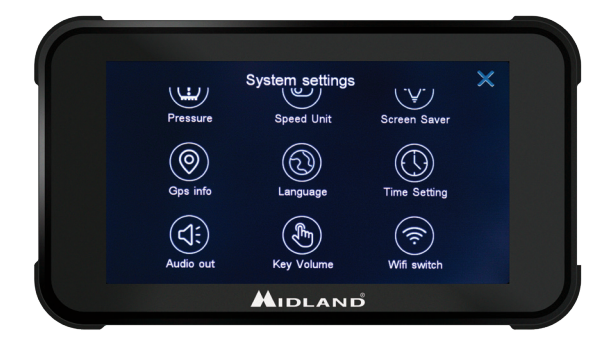

# **Verbindung mit der Kycam2 App**

Mit der Anwendung der KYCAM2 App ist es möglich, aus der Ferne auf die wichtigsten Funktionen des Midland BikePlay Guardian zuzugreifen.

- 1. Schalten Sie Bluetooth auf beiden Geräten (Midland BikePlay Guardian und Smartphone) aus.
- 2. Aktivieren Sie das WLAN auf dem Midland BikePlay Guardian.
- 3. Verbinden Sie sich auf Ihrem Smartphone mit dem WLAN-Netzwerk "Midland BikePlay "
- 4. Verwenden Sie das Passwort 12345678 um sich zu verbinden
- 5. Öffnen Sie die KYCAM2 App

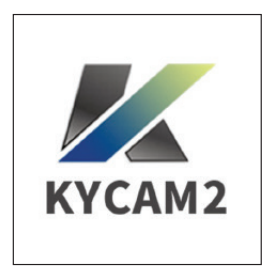

## **Problembehebung**

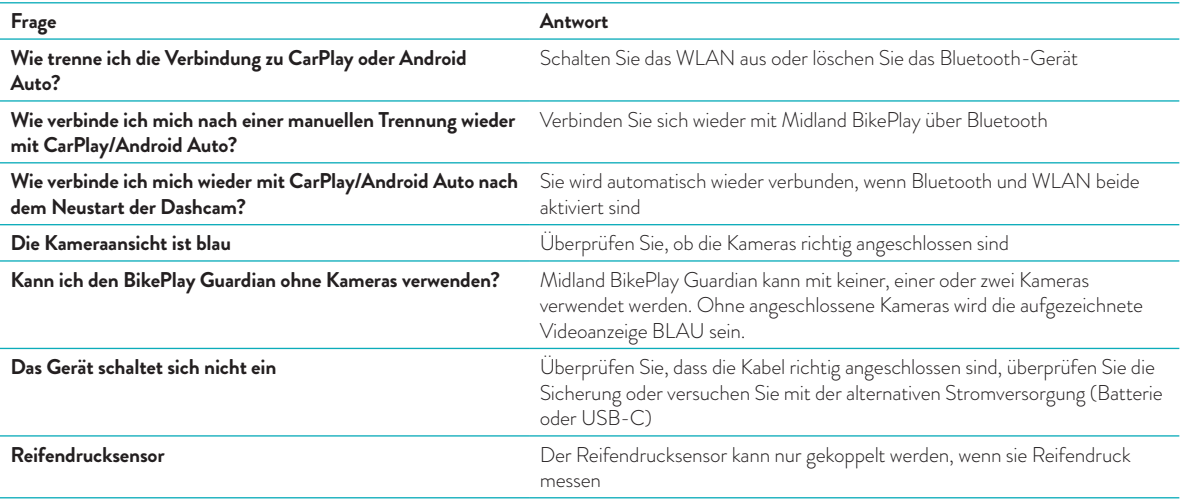

#### **Technische Spezifikationen**

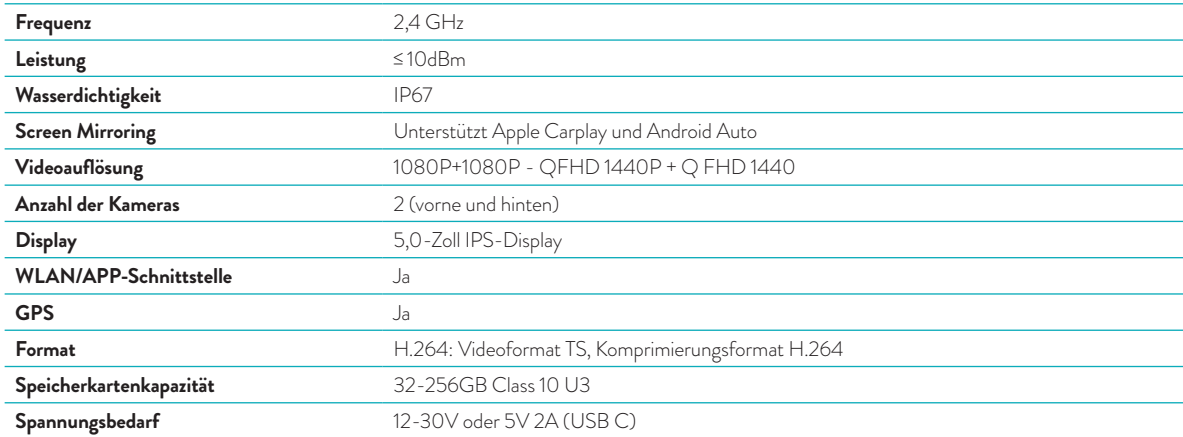

Für Informationen zu der Garantie, besuchen Sie bitte **midlandeurope.com**

# **Atención**

- No utilice una pistola de agua a alta presión para lavar la pantalla ni las cámaras.
- No utilice alcohol, soluciones quitamanchas ni otros disolventes corrosivos para limpiar la pantalla ni la lente, para evitar dañar la apariencia y la impermeabilidad del producto.
- Asegúrese de conectar todas las unidades antes de encenderlas.
- No doble los cables durante la instalación.
- Utilice una tarjeta de memoria MICRO TF certificada de 32-256 GB con clasificación CLASE 10 U3 o superior y formatee la tarjeta de memoria antes del primer uso.
- El uso prolongado de la tarjeta de memoria provocará fragmentación, por lo que se recomienda formatear la tarjeta de memoria con regularidad.
- Presione los tapones de goma después de insertarlos para garantizar la impermeabilidad del producto.
- Los sensores de presión de neumáticos se pueden emparejar solo después de instalarlos en los neumáticos.

# **Antes de empezar**

- Antes de utilizar el dispositivo, debe insertar la tarjeta de memoria.
- Desatornille los dos tornillos y retire la tapa de la parte inferior de la pantalla.
- Inserte la tarjeta de memoria en la ranura adecuada.
- Cierre la tapa apretando los dos tornillos.

#### **Conexiones eléctricas**

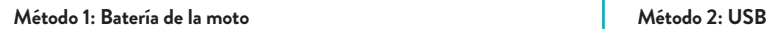

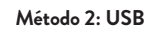

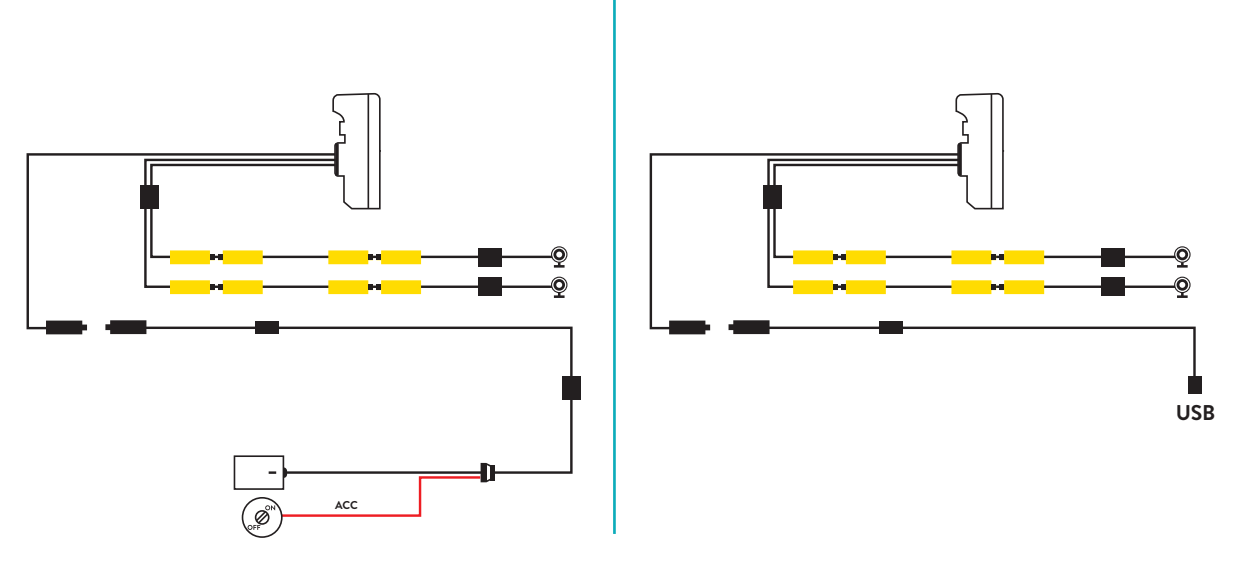

**El consumo máximo de corriente del dispositivo es de 600 mAh.**

*Aconsejamos conectar el cable Rojo (+) a un positivo bajo llave, así con la moto apagada el consumo será cero.*

# **Apple CarPlay**

1. Empareje su smartphone vía Bluetooth 2. Seleccione el SO correspondiente 3. CarPlay: permita el uso del CarPlay

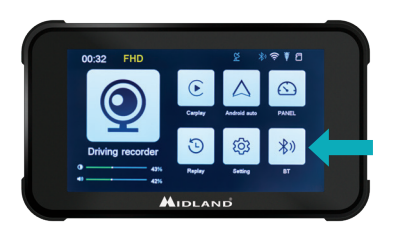

# **Android auto**

1. Empareje su smartphone vía Bluetooth 2. Seleccione el SO correspondiente 3. Android: debería emparejarse automáti-

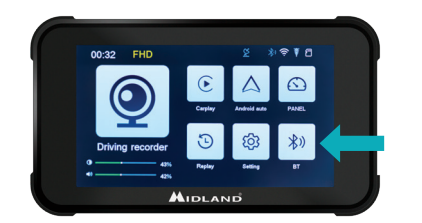

AUDI AND

00:32 FHD

Driving recorde

 $*$ 

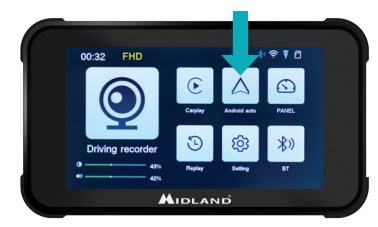

desde su teléfono

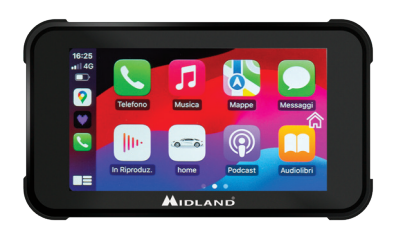

camente

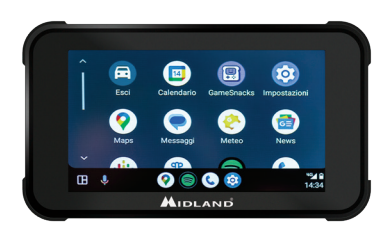

*Nota: para emparejar la unidad, el WiFi del smartphone debe estar activado. Tras la conexión inicial vía Bluetooth, la pantalla cambiará a WiFi.*

#### **INSTRUCCIONES BIKEPLAY GUARDIAN | 29**

#### **Menú Principal**

- A. **Indicador de tiempo de grabación**
- B. **Indicador de resolución**
- C. **Indicador GPS**
- D. **Bluetooth activado**
- E. **WiFi activado**
- F. **Indicador del sensor G**
- G. **Indicador de tarjeta de memoria**
- H. **Brillo de la pantalla**
- I. **Ajuste de volumen**
- 1. **Registro de:** haga clic para acceder a las vistas y configuraciones de las cámaras
- 2. **CarPlay**: conectar al CarPlay
- 3. **Android auto**: haga clic para conectar Android auto
- 4. **Panel**
- 5. **Repetir**: haz clic para entrar y ver los vídeos.
- 6. **Configuración**: haga clic para ingresar a la configuración del menú.
- 7. **Bluetooth**: haga clic para conectarse al Bluetooth.

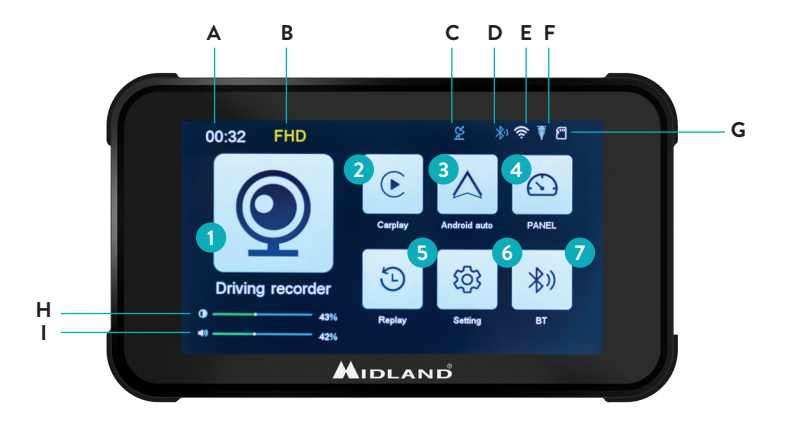

# **Ajustes del menú**

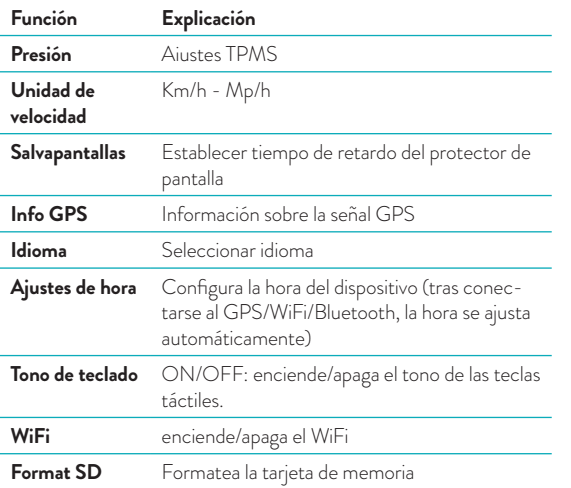

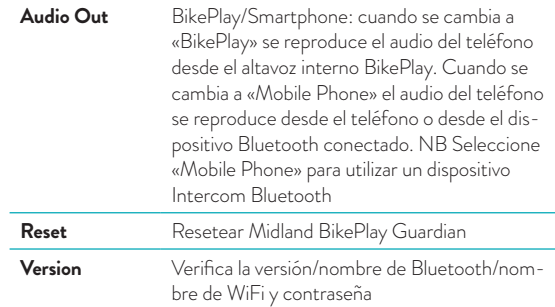

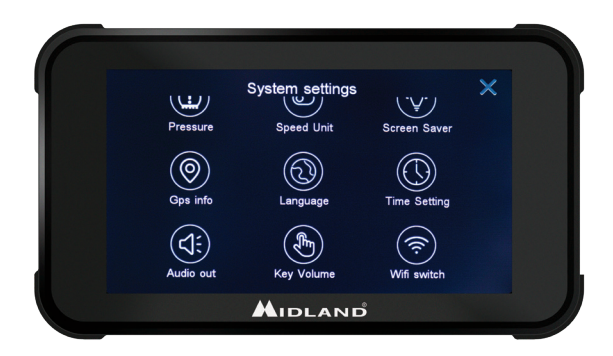

# **Conexión a la aplicación Kycam2**

Con la aplicación KYCAM2 será posible tener acceso remoto a las principales funciones de Midland BikePlay Guardian.

- 1. Apague Bluetooth en ambos dispositivos (Midland BikePlay Guardian y Smartphone)
- 2. Active el WiFi en Midland BikePlay Guardian
- 3. En su Smartphone, conéctese a la Red WiFi "Midland BikePlay"
- 4. Utilice la contraseña 12345678 para conectarse
- 5. Abra la aplicación KYCAM2

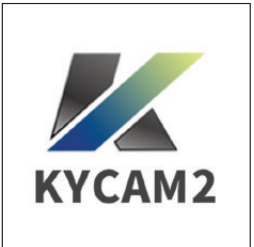

#### **Solución de problemas**

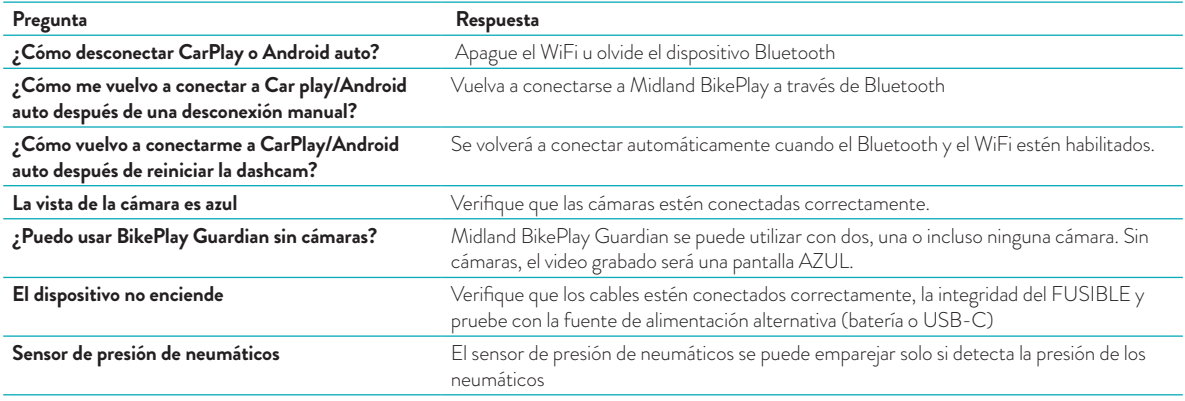

#### **Especificaciones técnicas**

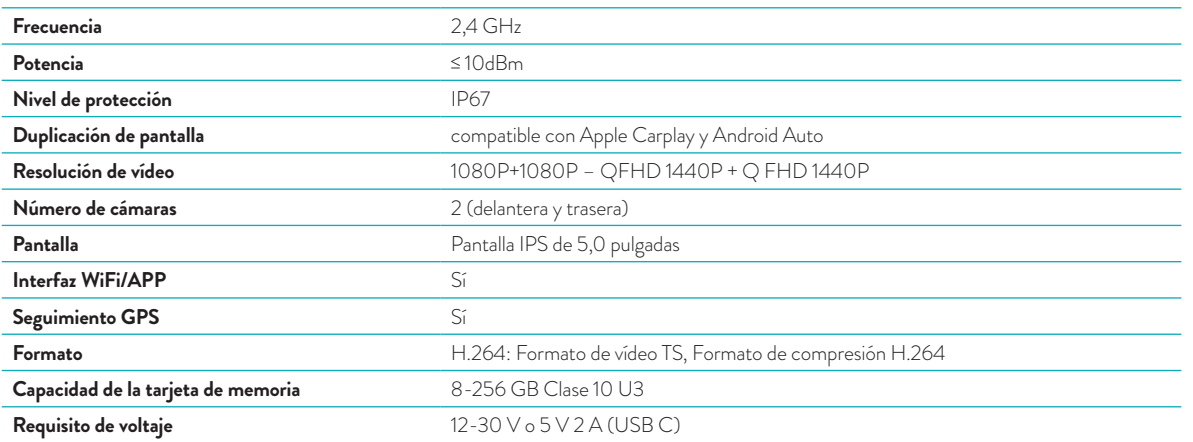

Para obtener información sobre la garantía, visite **midlandeurope.com**

## **Précautions**

- Lors du lavage du véhicule, ne pas diriger le jet haute pression vers l'écran et les caméras.
- Ne pas utiliser d'alcool, de solutions détachantes ou de solvants corrosifs pour nettoyer l'écran et les lentilles des caméras: cela évitera d'endommager le produit, d'en altérer l'aspect et l'étanchéité.
- Avant d'allumer le système, assurez-vous que tous les éléments sont connectés.
- Ne pliez pas les câbles pendant l'installation.
- Utilisez une carte mémoire MICRO TF certifiée 32-256 Go CLASS 10 U3 ou supérieure. Lors de la première utilisation, la carte mémoire doit être formatée.
- Une utilisation prolongée de la carte mémoire peut entraîner une perte de données; il est donc recommandé de formater périodiquement la carte.
- Pour garantir l'étanchéité du moniteur, fermez le couvercle de protection de l'emplacement de la carte mémoire.
- Les capteurs de pression des pneus ne peuvent être montés que sur les pneus.

# **Avant de commencer**

- Avant toute utilisation, la carte mémoire doit être insérée dans l'appareil.
- Dévissez les deux vis et retirez le couvercle situé au bas de l'appareil.
- Insérez la carte mémoire dans le logement prévu à cet effet.
- Refermez le couvercle en serrant les deux vis.

#### **Connexion électrique**

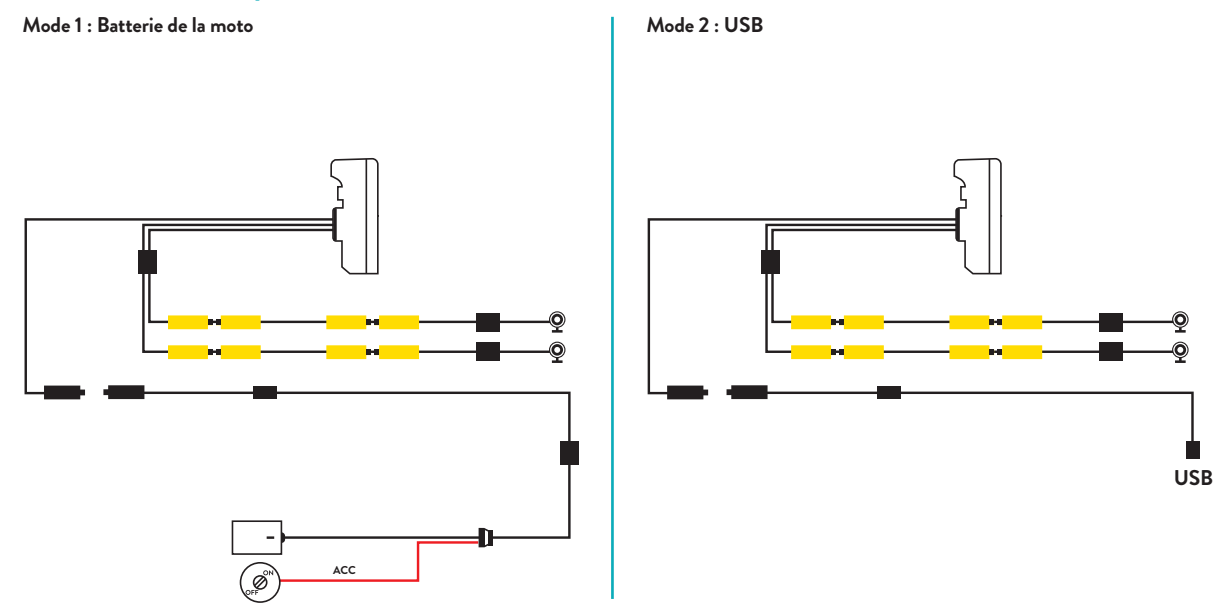

**La consommation maximale de courant est de 600 mAh.**

*Afin de ne pas avoir de consommation lorsque le véhicule est éteint, il est recommandé de connecter le fil rouge (+) au positif sous clé.*

# **Apple CarPlay**

1. Appairez votre smartphone via Bluetooth.

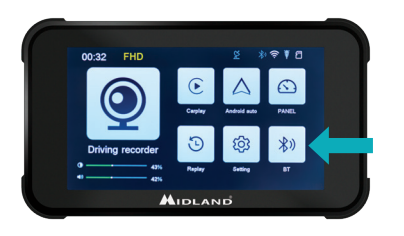

# **Android auto**

1. Appairez votre smartphone via Bluetooth.

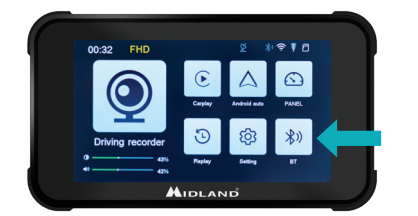

2. Sélectionnez le système d'exploitation correspondant.

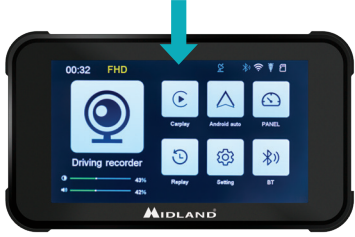

3. CarPlay : autorisez depuis votre téléphone l'utilisation de CarPlay.

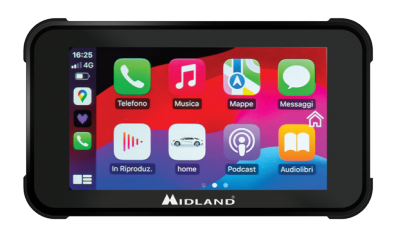

2. Sélectionnez le système d'exploitation correspondant.

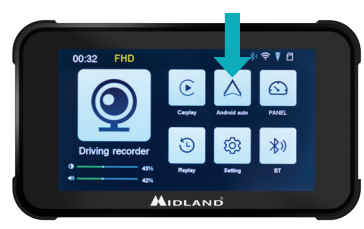

3. Android: l'appairage devrait s'effectuer automatiquement.

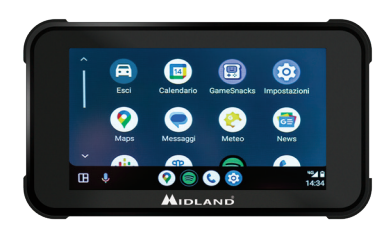

*Note: pour effectuer l'appairage, le Wi-Fi du téléphone doit être activé. Après la connexion initiale via Bluetooth, le moniteur passe en mode WiFi.*

#### **MANUEL D'UTILISATION BIKEPLAY GUARDIAN | 37**

#### **Icônes et fonctions**

- A. **Indicateur de durée d'enregistrement**
- B. **Indicateur de résolution**
- C. **Présence d'un signal GPS**
- D. **Bluetooth actif**
- E. **WiFi actif**
- F. **Indicateur G-Sensor**
- G. **Indicateur de carte mémoire**
- H. **Luminosité de l'écran**
- I. **Réglage du volume**
- 1. **Enregistreur** : Cliquez sur ce bouton pour accéder aux paramètres et aux écrans des caméras.
- 2. **CarPlay** : Connexion à Apple CarPlay
- 3. **Android automatique** : Cliquez pour vous connecter à Android auto
- 4. **Panel**
- 5. **Rejouer** : appuyez sur cette touche pour visionner les vidéos enregistrées
- 6. **D'installation**: cliquez pour accéder au menu des paramètres
- 7. **BT** : appuyez pour vous connecter à Bluetooth

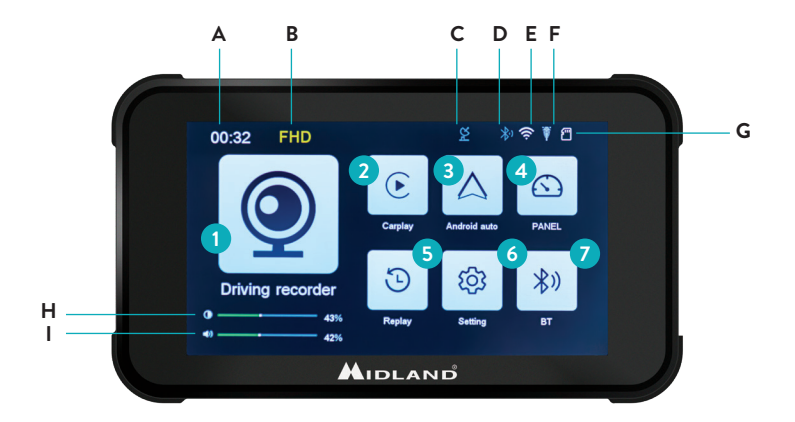

# **Menu Réglages**

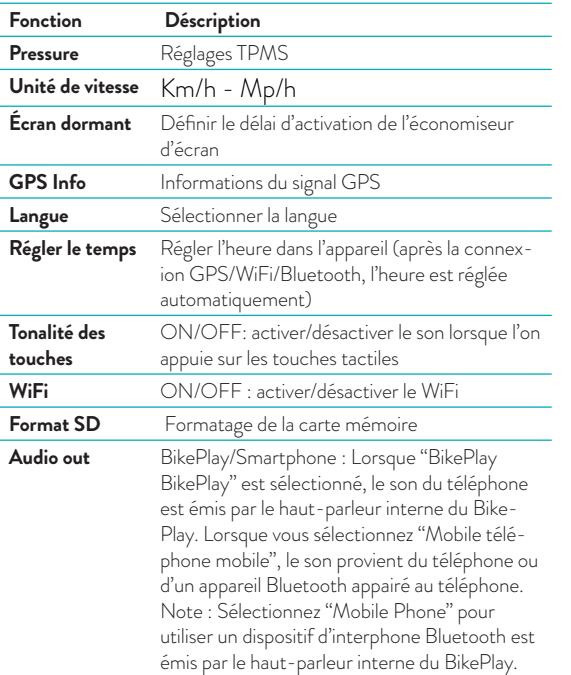

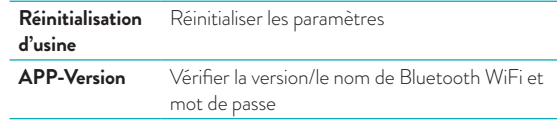

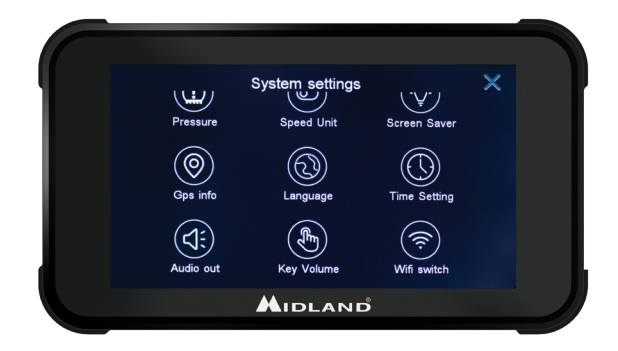

# **Connexion à la APP Kycam2**

Grâce à l'application KYCAM2, vous pouvez accéder à distance aux fonctions du Midland BikePlay Guardian.

- 1. Désactivez le Bluetooth sur les deux appareils (Midland BikePlay Guardian et Smartphone).
- 2. Activez le WiFi sur le BikePlay Guardian Midland.
- 3. Connectez-vous avec votre téléphone au réseau WiFi "Midland BikePlay".
- 4. Entrez le mot de passe 12345678
- 5. Ouvrez l'application KYCAM2

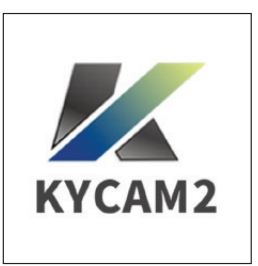

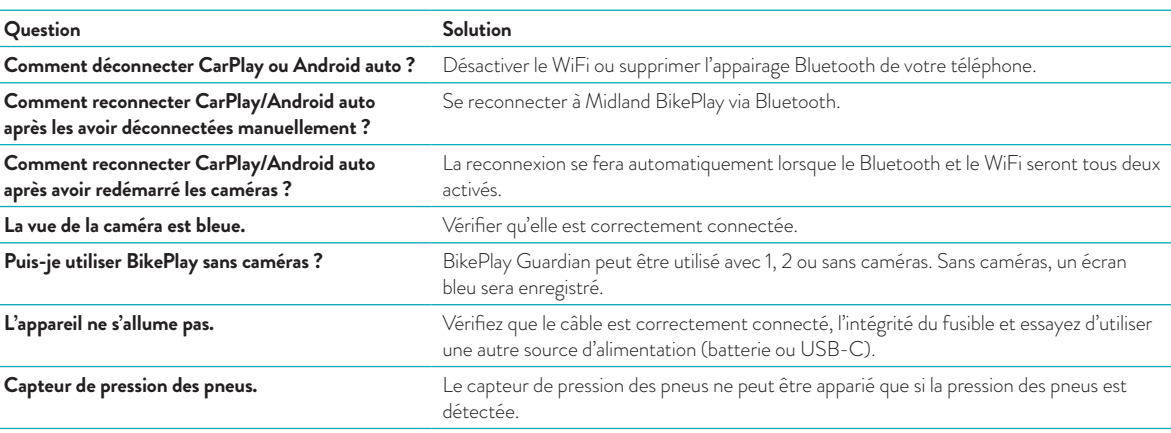

# **Dépannage**

#### **40 | MANUEL D'UTILISATION BIKEPLAY GUARDIAN**

#### **Spécifications techniques**

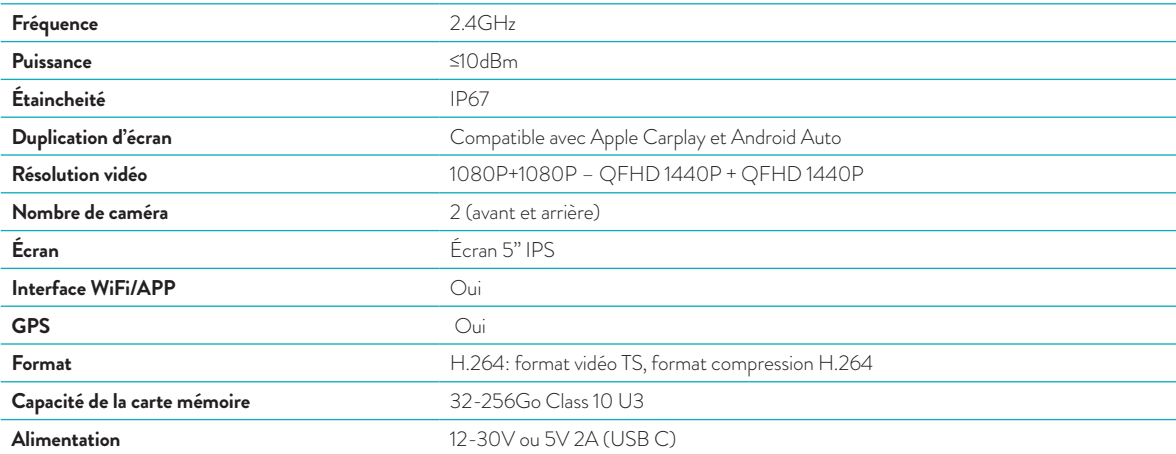

Pour des informations sur la garantie, veuillez consulter le site **midlandeurope.com**

Scopri molto più See more on

**midlandeurope.com**

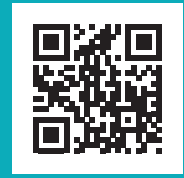

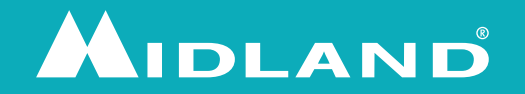